## $E$ pic  $T$  $P$ S $\xi$   $T$ R $C$ KS

## Sepsis Shock Reassesment Note

## *Creating a Sepsis Shock Reassessment Note*

Use this following processs to document a Sepsis Progress Note.

## Try It Out  $\mathcal{D}$

- 1. Create a Sepsis Evaluation Note by:
	- A. Click the **Progress Notes** link.
	- B. Access the JHM Sepsis Progress Note template by typing **.sepsisprogressnote** into the box. This template contains all the required documentation for SIRS or Septic Shock. Using it will greatly reduce the number of queries you receive for SIRS or Septic Shock.

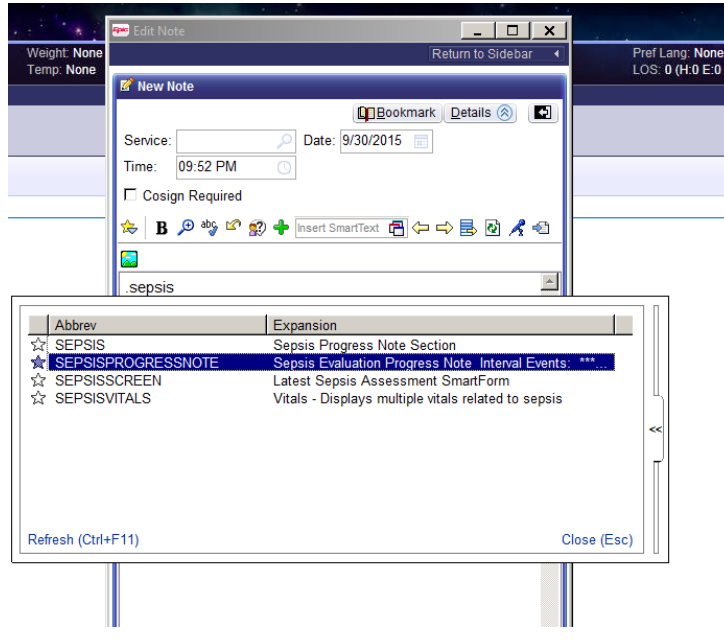

C. Complete your sepsis evaluation note. To access the focused sepsis physical exam, right click on the orange **Sepsis** word in the note and select **Edit Smartblock (SEPSIS)**. If the NoteWriter tool does not appear, move your note to the sidebar by clicking the icon in the upper right of your note window, then right click on the orange **Sepsis** word.

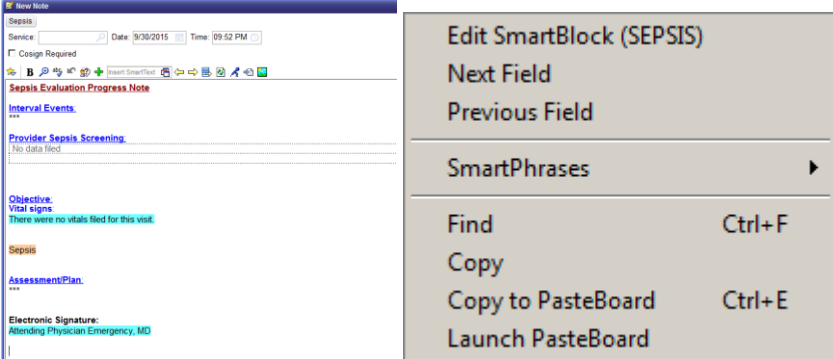

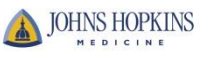

1. When finished, select **Sign on Close** from the menu in the lower left and click the **Close** button to sign your note.

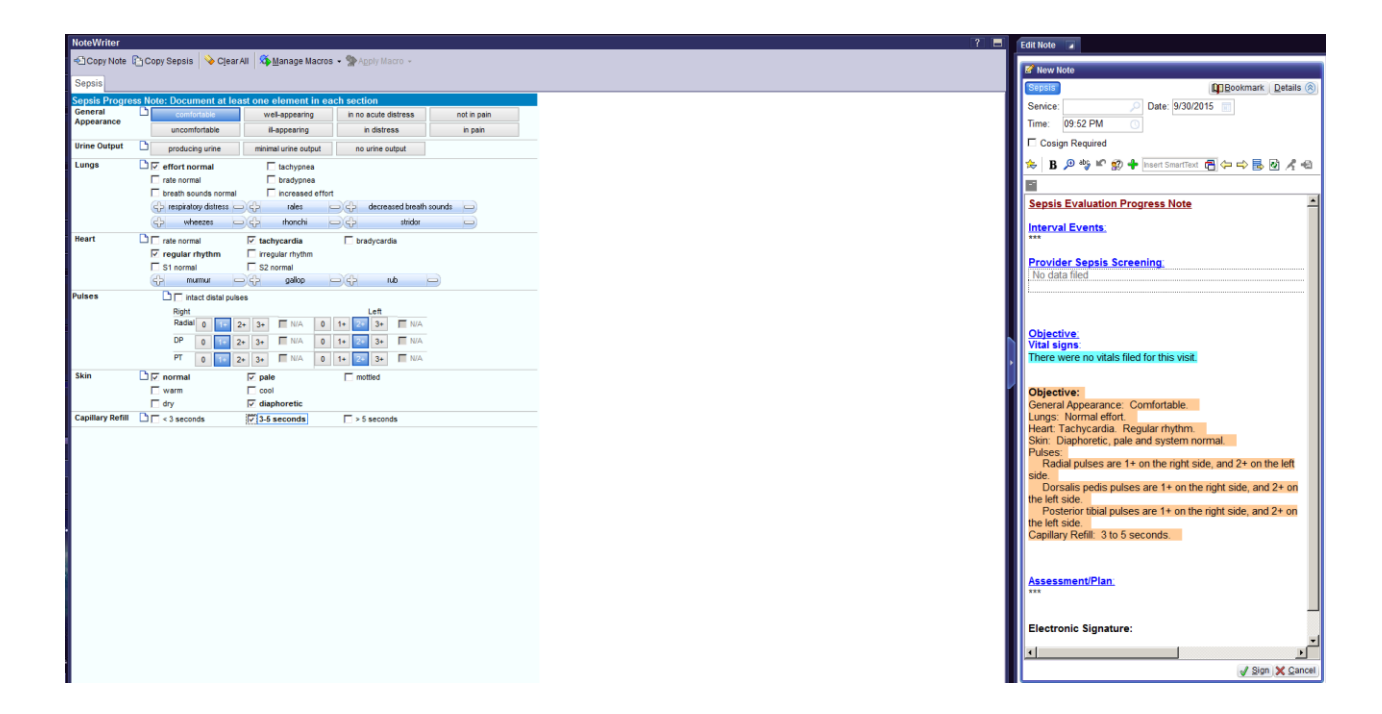

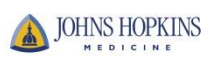